# **Allscripts Referral Tracking-Internal Medicine**

## **Part One: Working the Referral**

- *1.* Locate and single click the referral on the Referral Worklist. *The order can be expanded by clicking the plus sign if you would like to view additional details before opening it. (Figure 1 & 2)*
- *2.* Click Edit from the gray menu bar. *(Figure 2)*
- *3.* While in the Edit view, (a) search for and enter the recipient in the Recipient field and (b) enter any scheduling notes in the For Scheduler field. *(Figure 3)*
- *4.* When the appointment has been scheduled, change the To Be Done date to the scheduled date, exact date and time. It is required to use the calendar and clock function.
- *5.* Change the Status to Temporary Deferral. *(Figure 4)*
- *6.* Leave the "Defer for # of Days" at 0, to move it off the Hold for Scheduling Worklist and onto the Tracker worklist that the Office Administrator can see.
- *7.* The order will be highlighted in magenta. Click the yellow Commit button. *The order will be italicized on this screen, indicating it has been moved to another view. (Figure 5)*

# **Part Two: Completing the Referral**

- *8.* The clinical staff will continue to follow up on referrals when an Overdue Order is created.
- *9.* Look in the Clinical Desktop for a report. If no report, contact patient or referred to provider, If report is received, Locate the referral under All Orders, Status-Temporary Deferral.
- *10.* Locate and right click the order and Click Stop Deferral. *(Figure 6 & 7)*
- *11.* Click the yellow Commit button. *The order will be italicized on this screen, indicating it has been moved to another view.*
- *12.* Locate the order again under All Orders, but it will now be Hold for Scheduling Status again. Choose Completed On or Completed Today. Commit. *(Figure 8)*
- *13.* Right click on the order again, and Click Edit. Then Click the Specialist Response Received check box. Ok and Commit. *(Figure 9)*

**Figure 1**

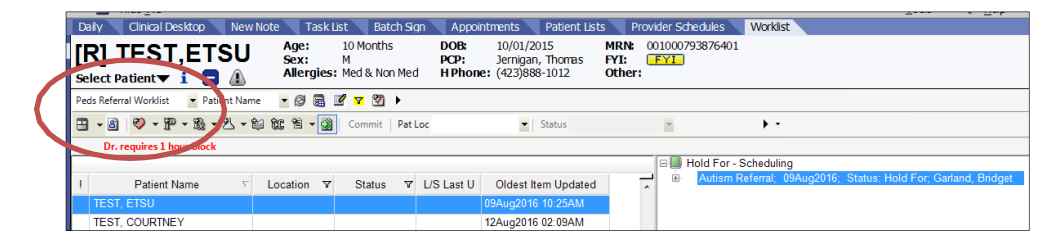

**Figure 2**

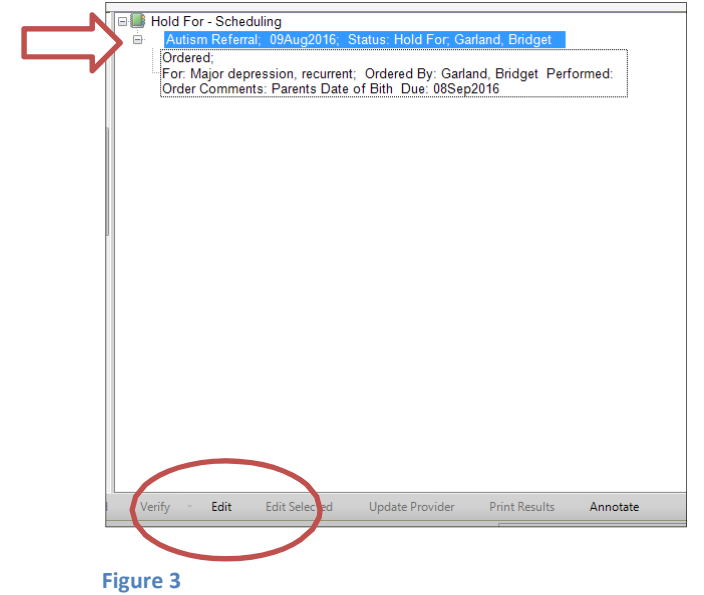

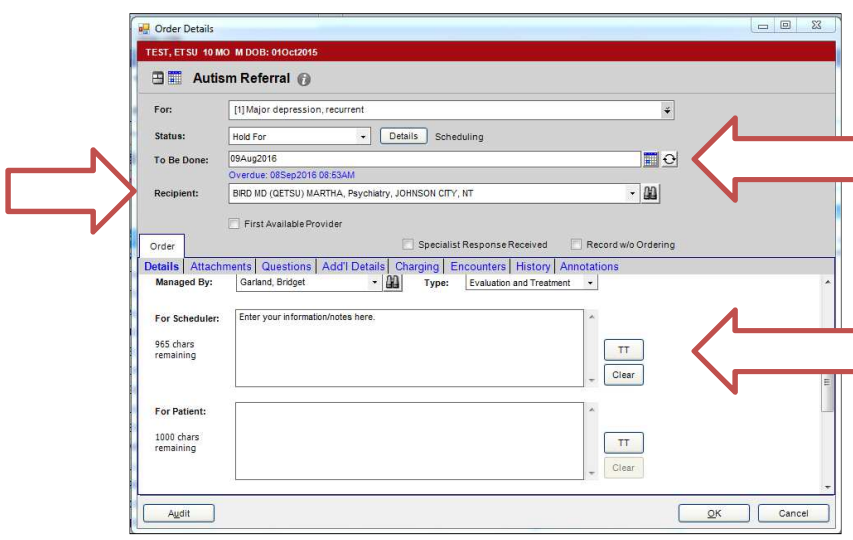

## **Figure 4**

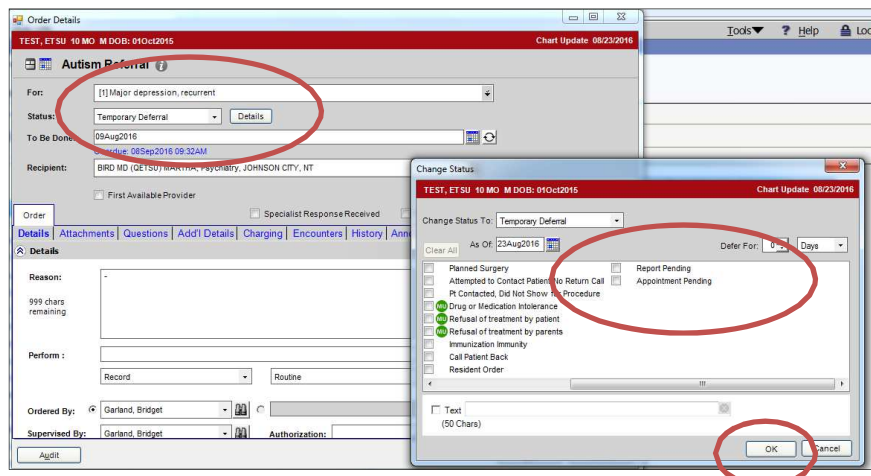

#### **Figure 5**

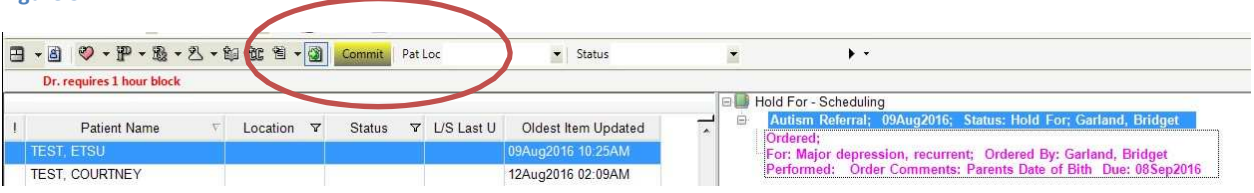

## **Figure 6**

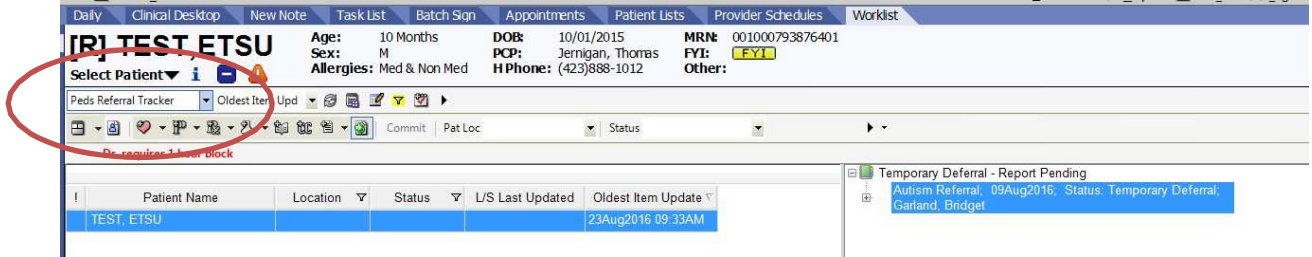

#### **Figure 7**

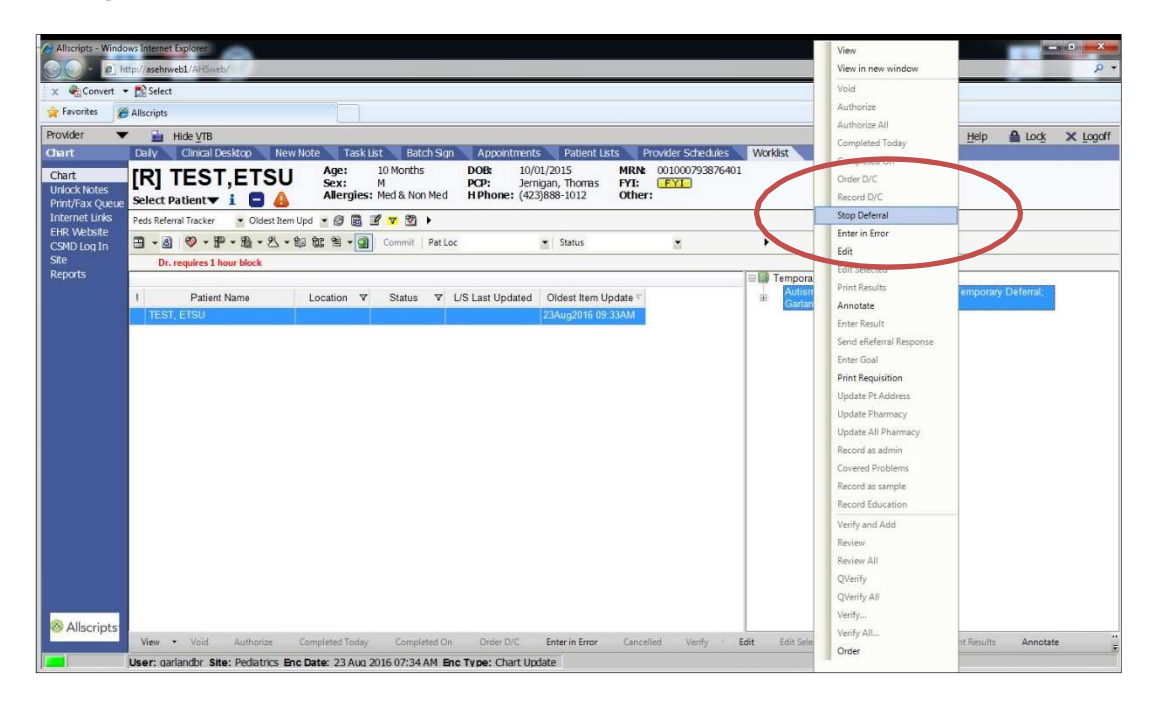

#### **Figure 8**

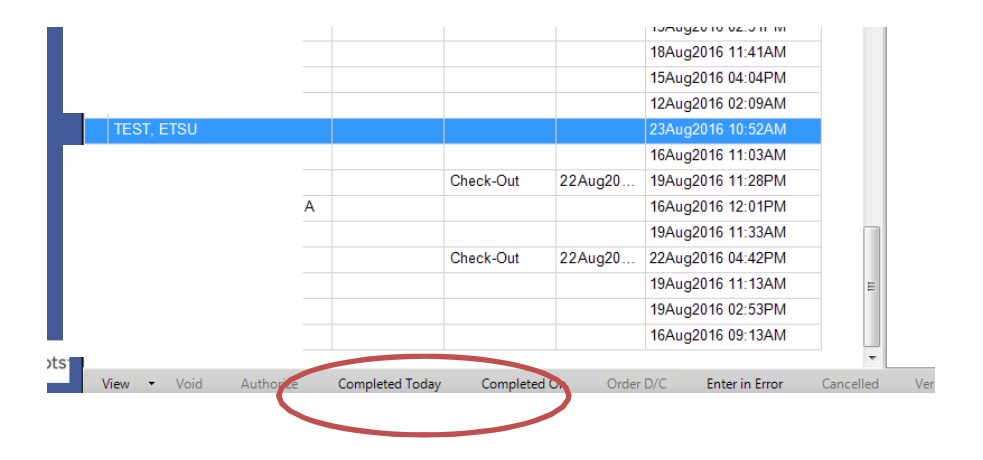

#### **Figure 9**

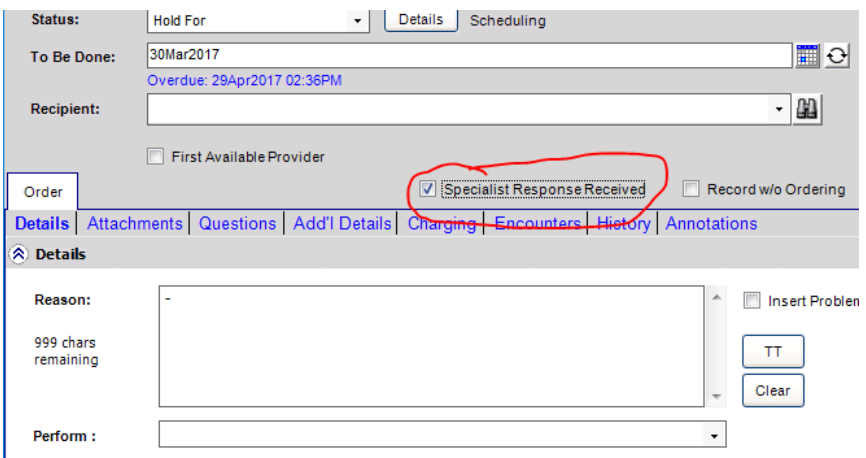